# CHANGE THE NUMBER OF COLUMNS IN A ROW IN VISUAL COMPOSER

## Visual Composer Columns

Columns are one of the great features of Visual Composer. As you can see in the image above, we've got one row and three separate columns

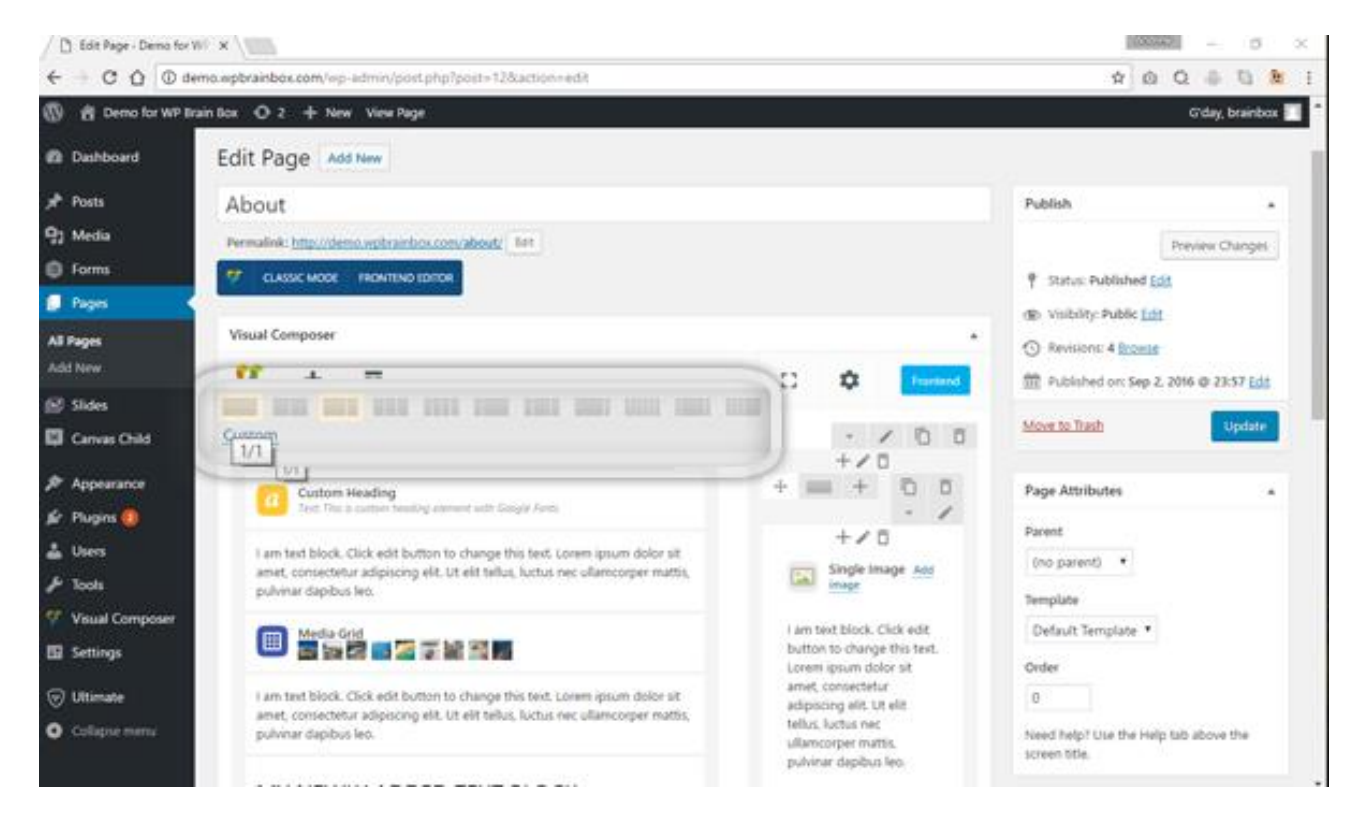

Now, if we hover over the column editor, highlighted in the red box, you can see that we're already on the two columns which give us  $2/3 + 1/3$ .

There so many possible combinations of columns using Visual Composer. These are some of the possible combination of columns in Visual Composer:

- $1/1$
- $\bullet$  1/2 +1/2
- $2/3 + 1/3$
- $1/3 + 1/3 + 1/3$
- $\bullet$  1/4 + 1/4 + 1/4 + 1/4
- $1/4 + 1/2 + 1/4$
- $1/4 + 3/4$
- $3/4 + 1/4$
- $1/6 + 1/6 + 1/6 + 1/6 + 1/6 + 1/6$
- and so many other combinations to choose from

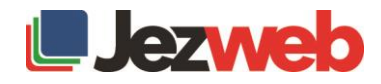

# $1/3 + 1/3 + 1/3$  Column Combination

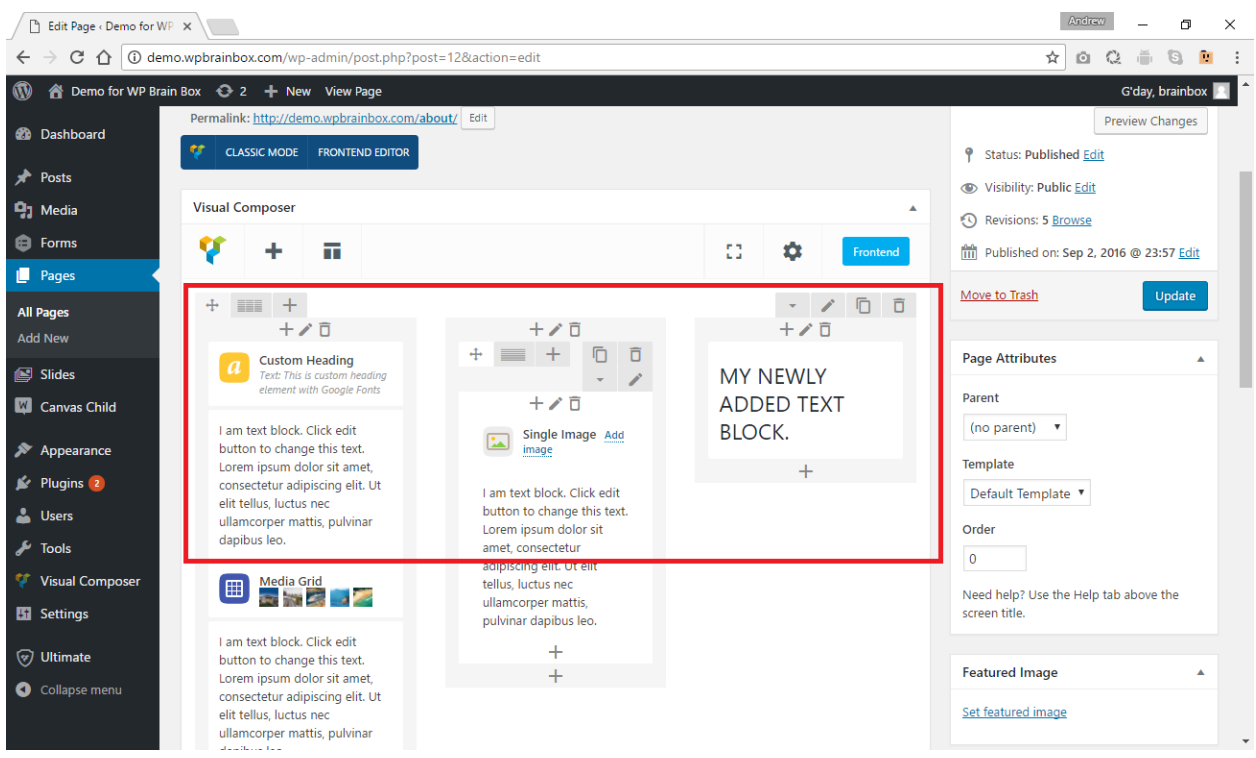

Let's try to have our columns in  $1/3 + 1/3 + 1/3$  combination. As you can see, both first and last columns got narrower while the center column got wider. Let's preview our changes. To preview our changes, click on the Preview button.

#### $1/3 + 1/3 + 1/3$  Column Combination Preview

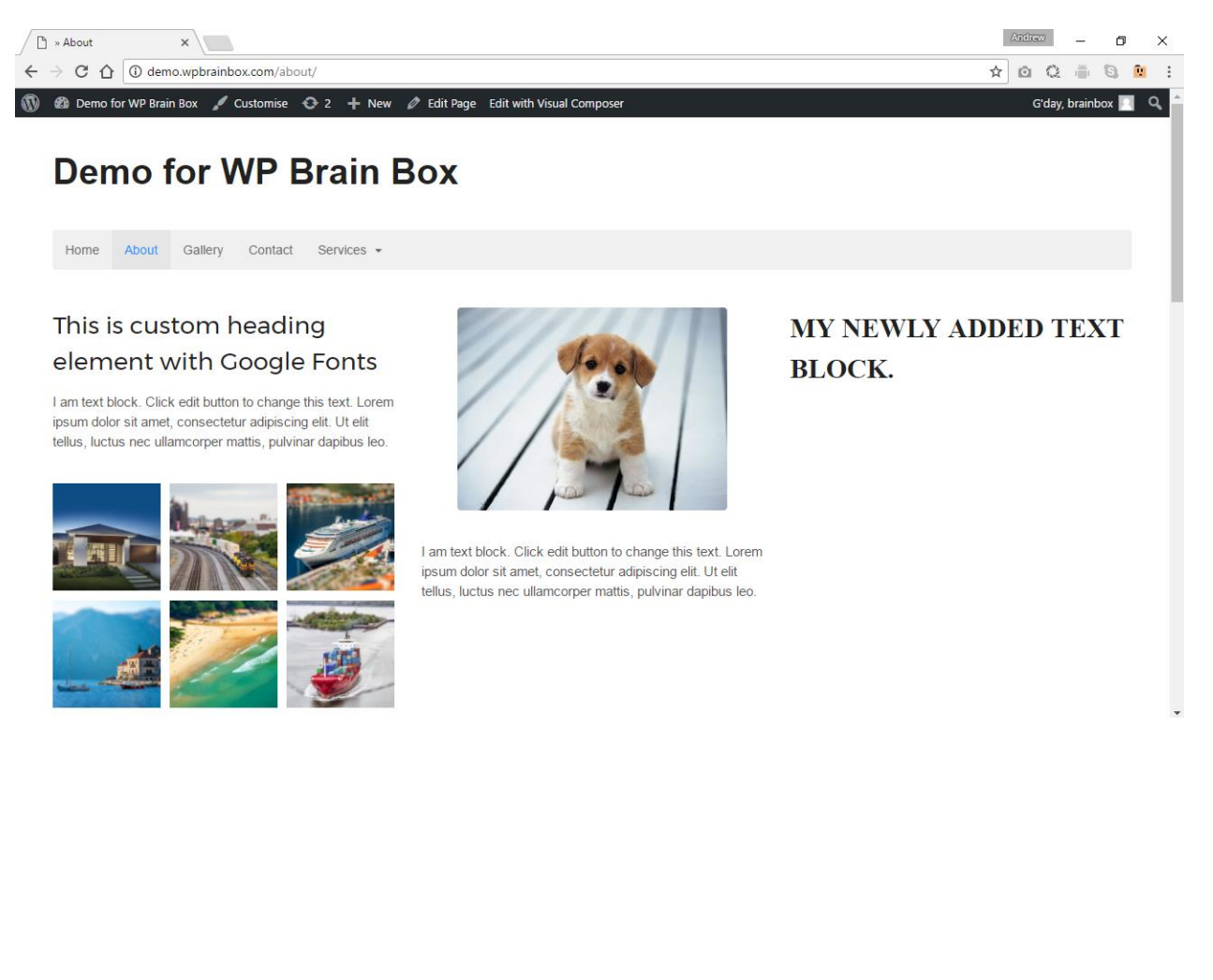

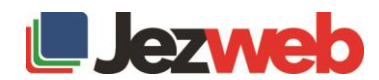

## Custom Layout

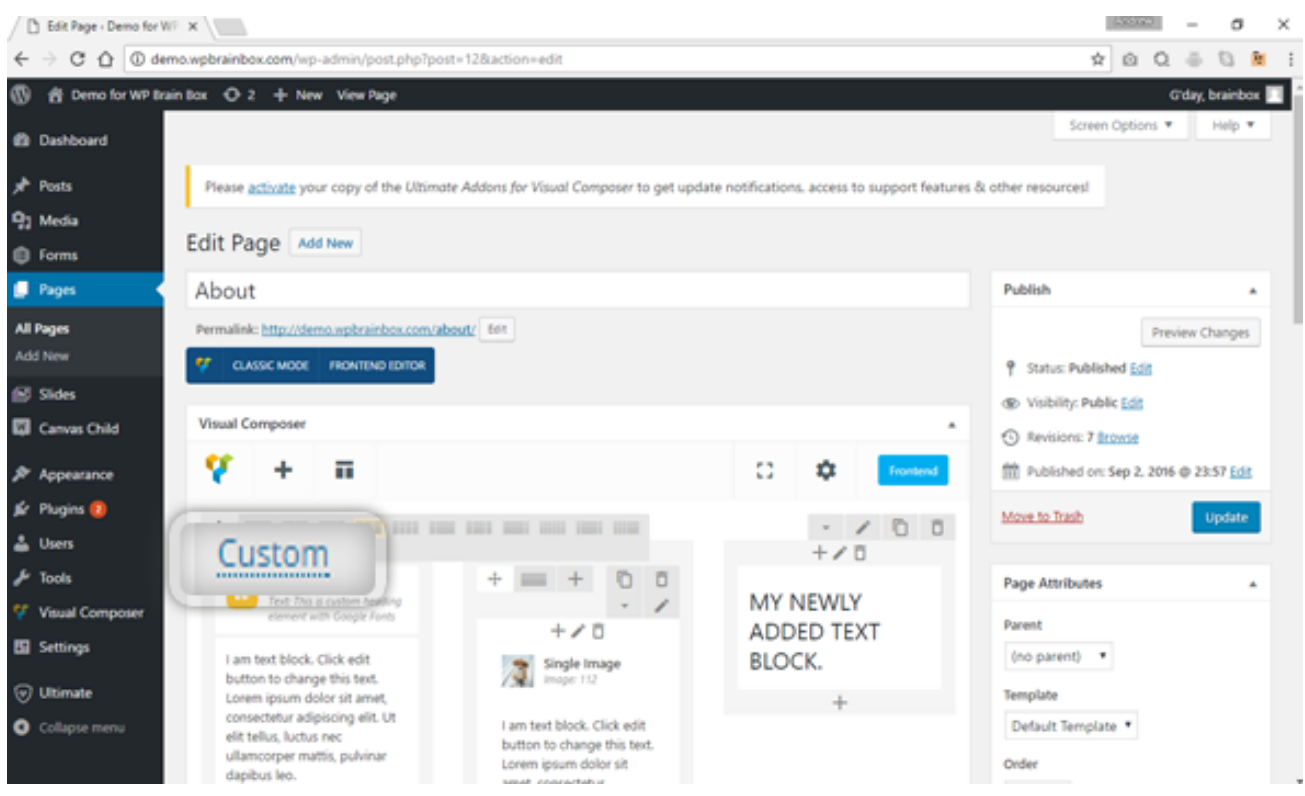

With Visual Composer, you can also customize your column layout. To create your own custom layout, click on the Custom Layout.

### Row layout box will pop-up

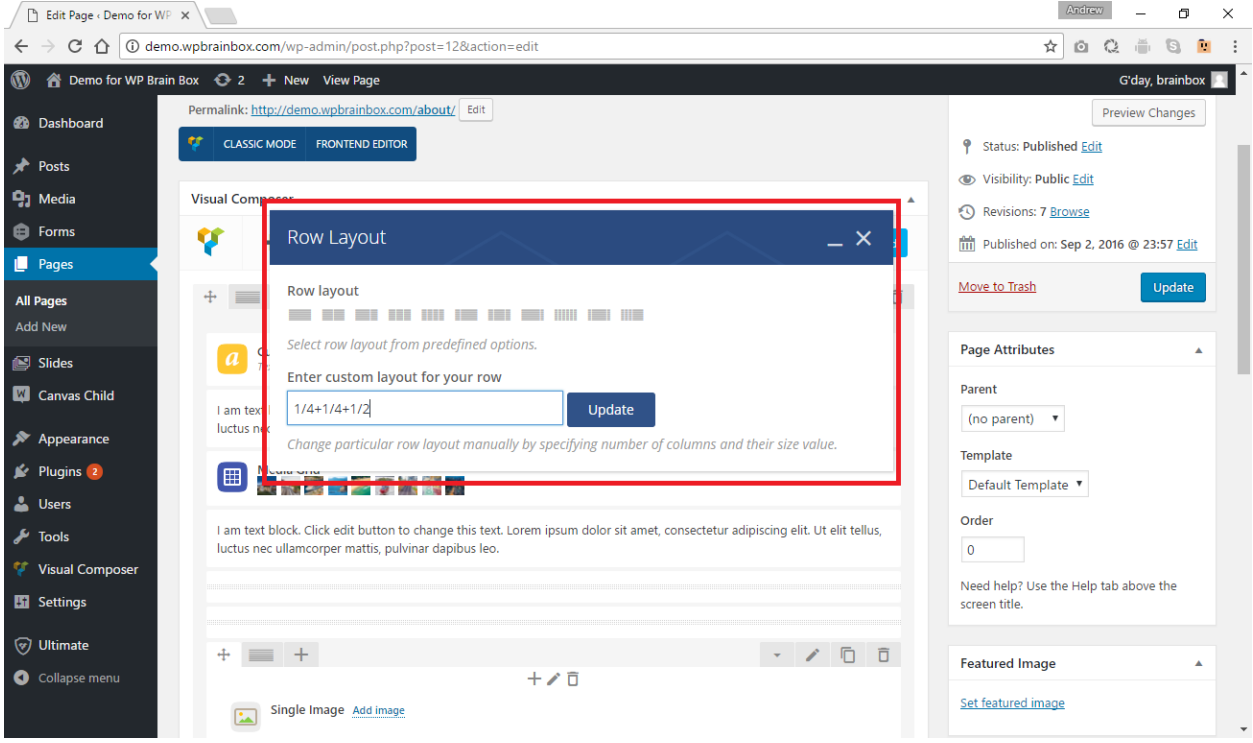

So, instead of having a  $\frac{1}{4} + \frac{1}{2} + \frac{1}{4}$  combination, you want it  $\frac{1}{4} + \frac{1}{4} + \frac{1}{2}$  combination. So to customize your layout, enter the combination that you wanted in the "Enter custom layout for your row" textbox. After typing your desired combination, click Update. In the image above, after clicking Update, the columns were already in your desired layout.

To preview our changes again, click on Preview Changes.

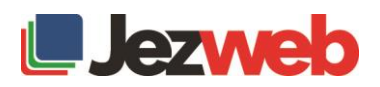

### 1 /4 + 1/4 + 1/2 Customized Layout Preview

 $\begin{array}{|l|l|}\hline \ensuremath{\mathbb{D}}\xspace\text{ 5d}i\text{ Page } \ensuremath{\cdot} \text{Demo for}\,\ensuremath{\mathbb{W}}\xspace\text{ $\times$} \\\hline \Longleftrightarrow \textbf{C}\!\cdot\!\textbf{O}\!\cdot\!\textbf{Q}\!\cdot\!\text{demo}. \text{m}i\text{m}j\text{b}i\text{m}j\text{b}i\text{b}i\text{m}j\text{b}i\text{m}j\text{b}i\text{m}j\text{b}i\text{m}j\text{m}j\text{b}i\text{m}j\text{m}j\text{b}i\text{m$  $\begin{array}{rcl} \hline \text{Andree} & = & \bullet & \times \\ \hline \text{A} & \text{B} & \text{C} & \text{B} & \text{D} \end{array}$ **1 2** Demo for WP Brain Box  $\sqrt{}$  Customise  $\Theta$  2  $+$  New  $\oslash$  Edit Page Edit with Visual Composer G'day, brainbox  $\begin{bmatrix} 1 & 0 \\ 0 & 0 \end{bmatrix}$ **Demo for WP Brain Box** Home About Gallery Contact Services + This is custom MY NEWLY ADDED TEXT BLOCK.  $\sqrt{2}$ heading element with Google Fonts I am text block. Click edit button to change than lead block. Shek can ballon to chan<br>this text. Lorem ipsum dolor sit amet,<br>consectetur adipiscing elit. Ut elit tellus, luctus nec ullamcorper mattis, pulvinar dapibus leo. I am text block. Click edit button to change

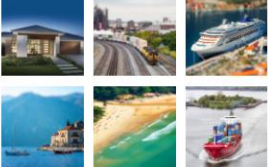

this text. Lorem ipsum dolor sit amet,<br>consectetur adipiscing elit. Ut elit tellus,<br>luctus nec ullamcorper mattis, pulvinar dapibus leo.

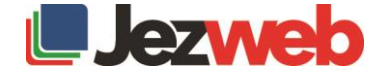